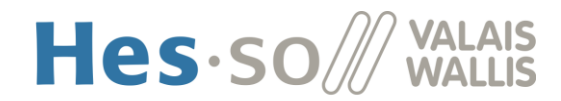

# **GUIDE D'UTILISATION**

Version 4 – 06.2022

#### **Introduction**

Ce programme est mis en place pour faciliter la gestion des intervenants-vacataires / experts tant au niveau des intervenants-vacataires / experts eux-mêmes que des responsables de filières pour la validation des contrats et le suivi du budget.

L'intervenant-vacataire / expert saisit lui-même ses données personnelles dans un formulaire ainsi que son/ses contrat/s, afin de minimiser le risque d'erreurs.

## **Accès**

Pour accéder au formulaire d'inscription en ligne, veuillez cliquer [ici.](https://www.hevs.ch/fr/hes-so-valais-wallis/intervenantes-200805)

Vous arrivez sur la fenêtre suivante où vous avez la possibilité de continuer en cliquant sur « Espace vacataire/ intervenant » :

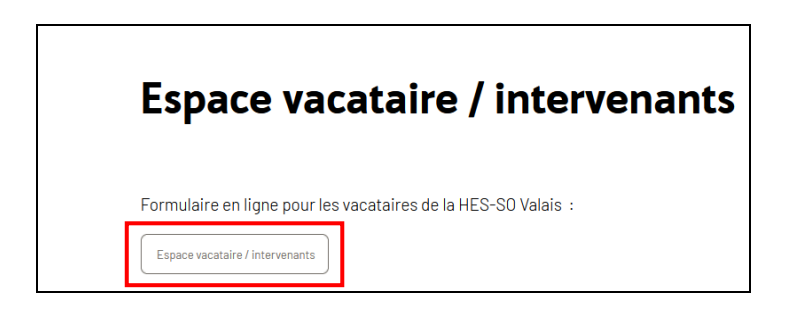

La fenêtre suivante apparaît :

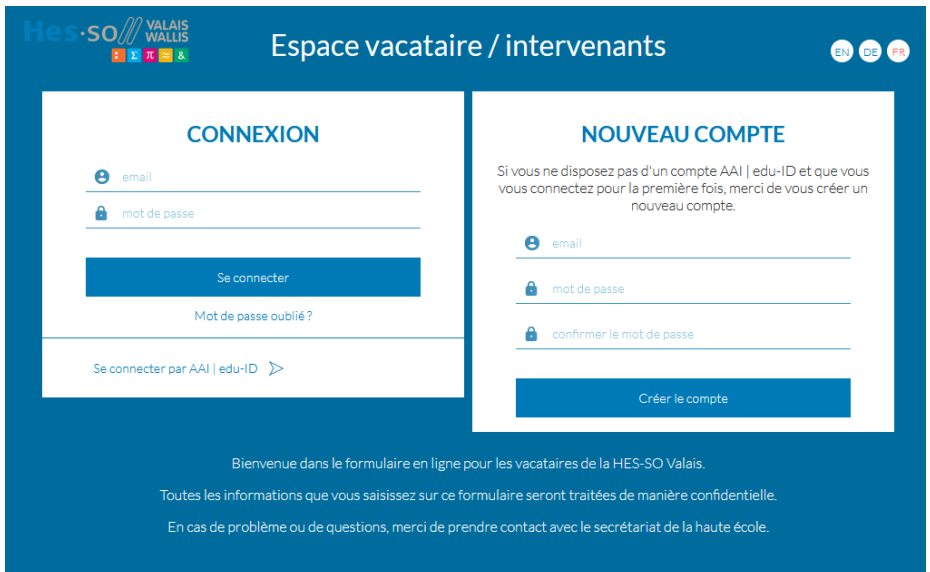

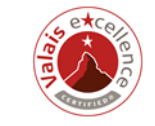

CERTIFIED

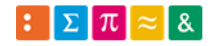

swissuniversities

#### **Création de votre compte intervenant-vacataire / expert**

*Si vous avez déjà un compte intervenant-vacataire/expert, cette étape ne vous concerne pas. Vous pouvez directement aller à l'étape « Login » ci-dessous.*

 $\overline{\phantom{0}}$ 

Pour créer votre compte, vous devez entrer vos données sous « Nouveau compte », de la manière suivante :

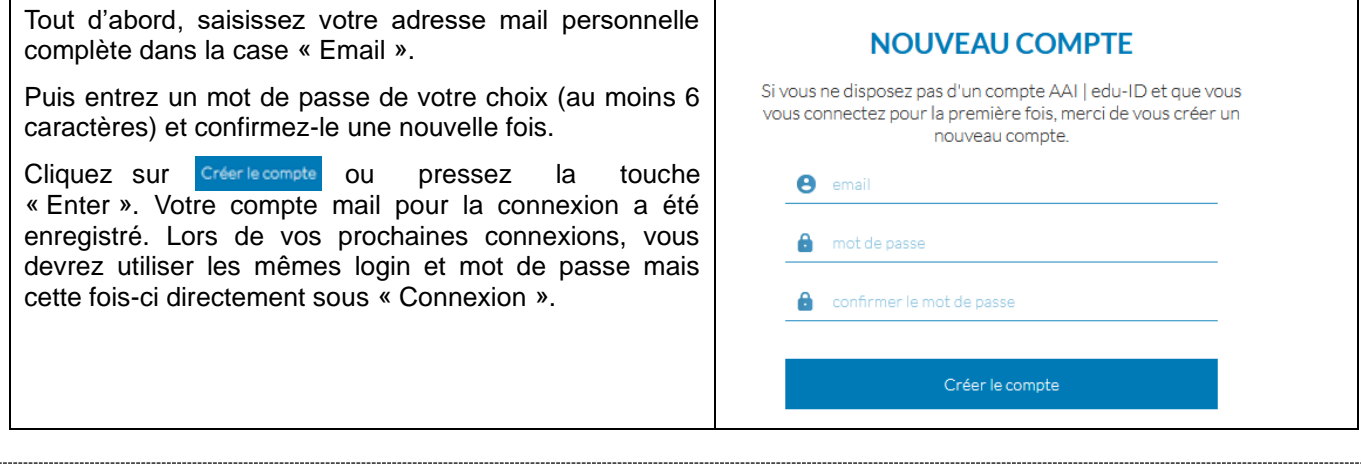

# **Login**

 $\mathbf{r}$ 

• *Connexion avec une adresse mail privée*

Si vous possédez déjà un compte intervenant-vacataire/expert, vous pouvez vous connecter directement sous la partie « Connexion ». Si tel n'est pas le cas, veuillez-vous référer à l'étape précédente « Création de votre compte intervenant-vacataire / expert ».

Entrez votre adresse mail complète et votre mot de passe dans les champs prévus à cet effet.

Ensuite, cliquez sur Se connecter

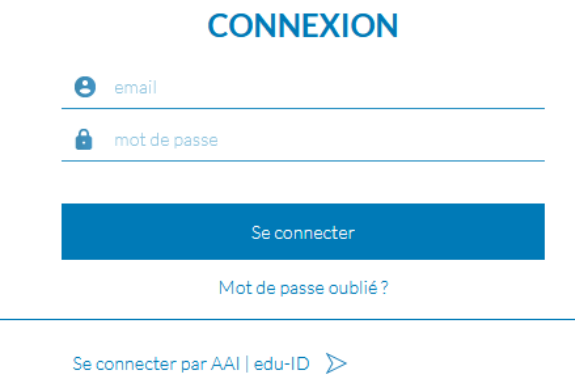

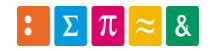

#### *Connexion avec un compte AAI / edu-ID*

Pour les intervenants-vacataires / experts qui ont un compte AAI / edu-ID (accès à IS-Academia), c'est le cas des intervenants semestriels par exemple, choisissez l'option « Se connecter avec un compte AAI » :

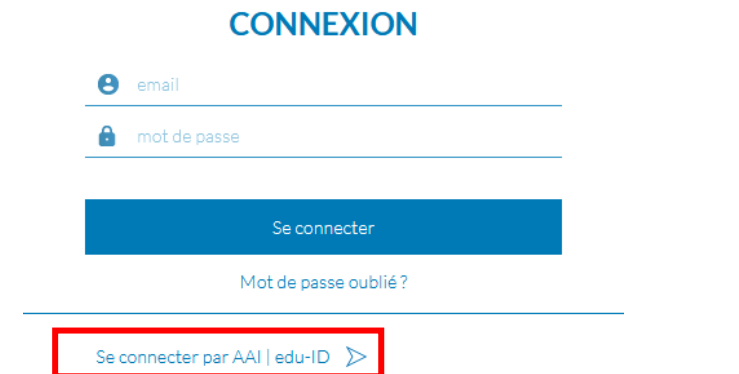

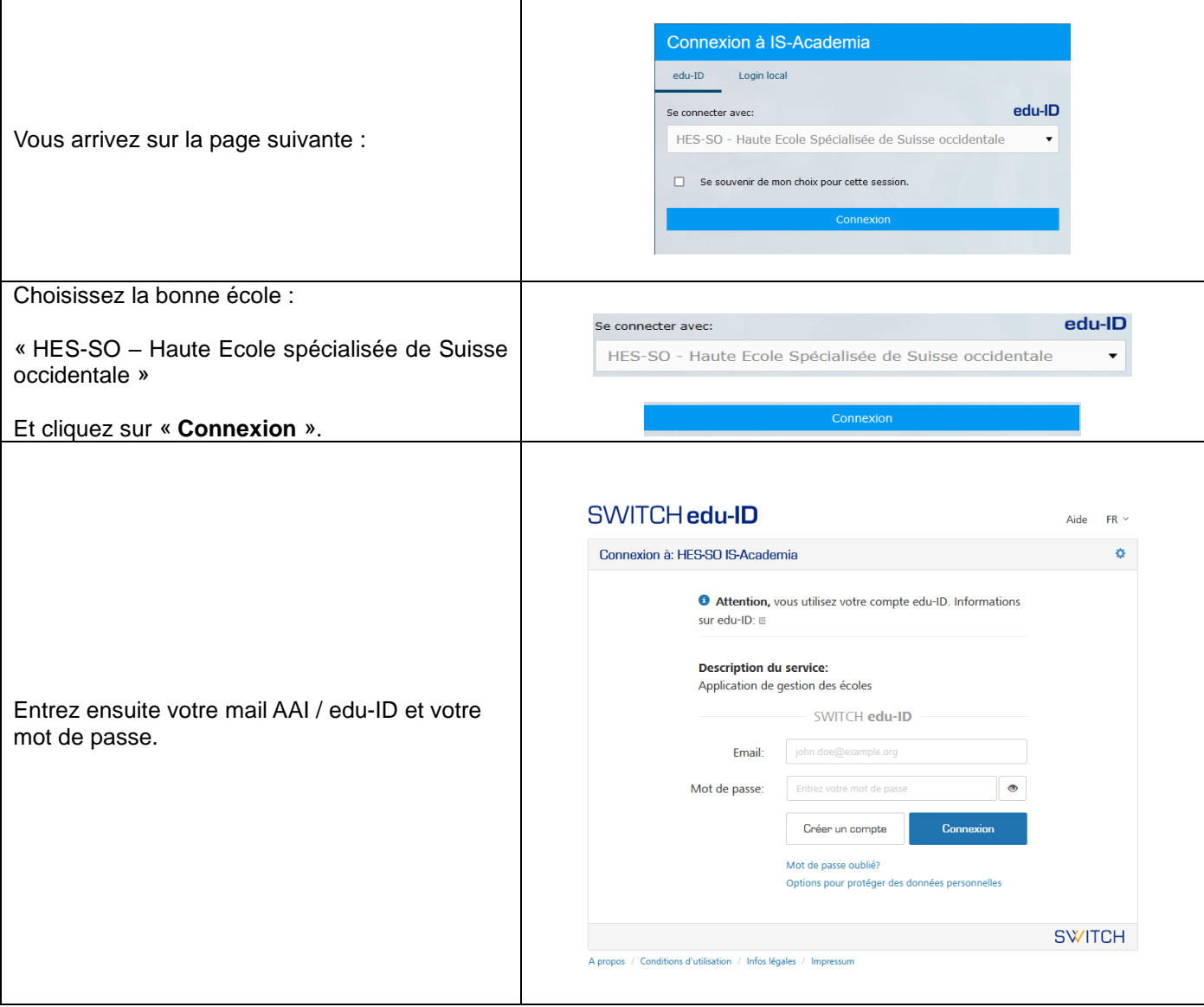

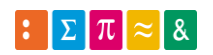

# **Nouvelle inscription**

Lorsque vous vous connectez, la fenêtre ci-dessous apparaît :

Vous vous êtes connecté(e) à l'application en ligne avec succès Cette session restera active pendant une heure.

## **Vos formulaires**

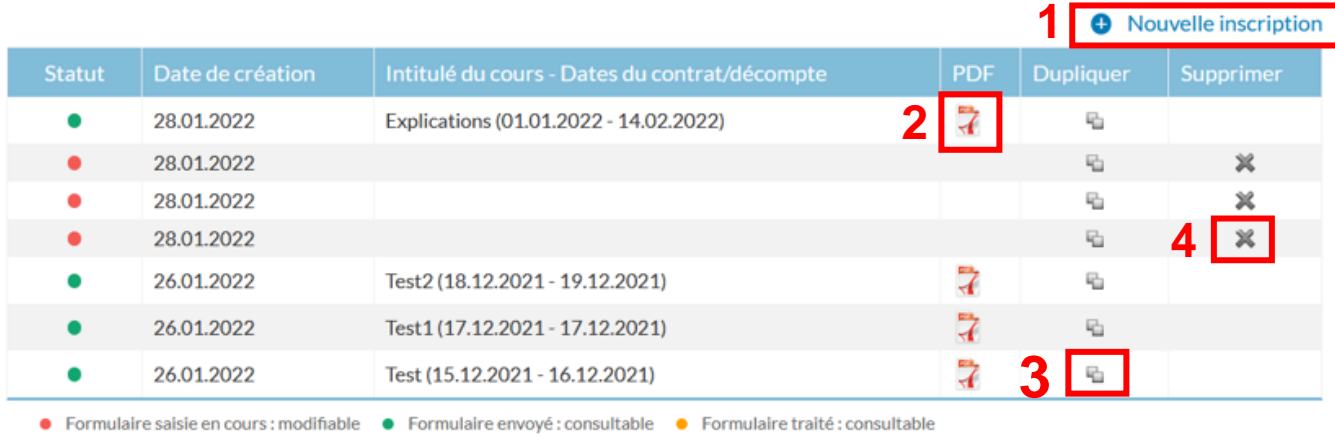

#### **Contacts**

Tél. 058 606 85 11 info@hevs.ch

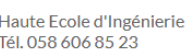

Haute Ecole de Gestion Tél. 058 606 93 11

Haute Ecole de Santé Tél. Sion 058 606 84 00 Tél. Viège 058 606 98 10 Tél. Loèche-les-Bains 058 606 97 00 Ecole Supérieure Santé Valais-Wallis Tél. Viège 058 606 98 12 Tél. Monthey 058 606 80 11

Haute Ecole de Travail Social Tél. 058 606 93 10

Fcole supérieure - Domaine Social Valais Tél. 058 606 82 20

Ecole de design et haute école d'art du Valais Tél. 058 606 95 11

- 1. Pour saisir un nouveau contrat, cliquez sur « Nouvelle inscription ».
- 2. Pour imprimer votre contrat une fois que vous l'avez validé (⚫), cliquez sur l'icône du PDF.
- 3. Pour dupliquer un contrat, cliquez sur « Dupliquer ». Les données de votre ancien formulaire seront toutes reprises telles quelles sauf les dates et les heures de votre précédente prestation.
- 4. Pour supprimer un contrat (·), cliquez sur « Supprimer ». Les données de votre formulaire seront supprimées.

En cliquant sur « Nouvelle inscription », vous pouvez maintenant saisir vos données personnelles dans le formulaire ci-dessous.

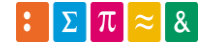

# **Données personnelles**

#### **Tous les champs marqués d'un astérisque (\*) sont obligatoires !**

Si vous avez déjà complété ces champs dans un formulaire précédent, vous pouvez reprendre les données en cliquant sur le lien ci-dessous (N.B : ce lien apparaîtra au sommet du formulaire) :

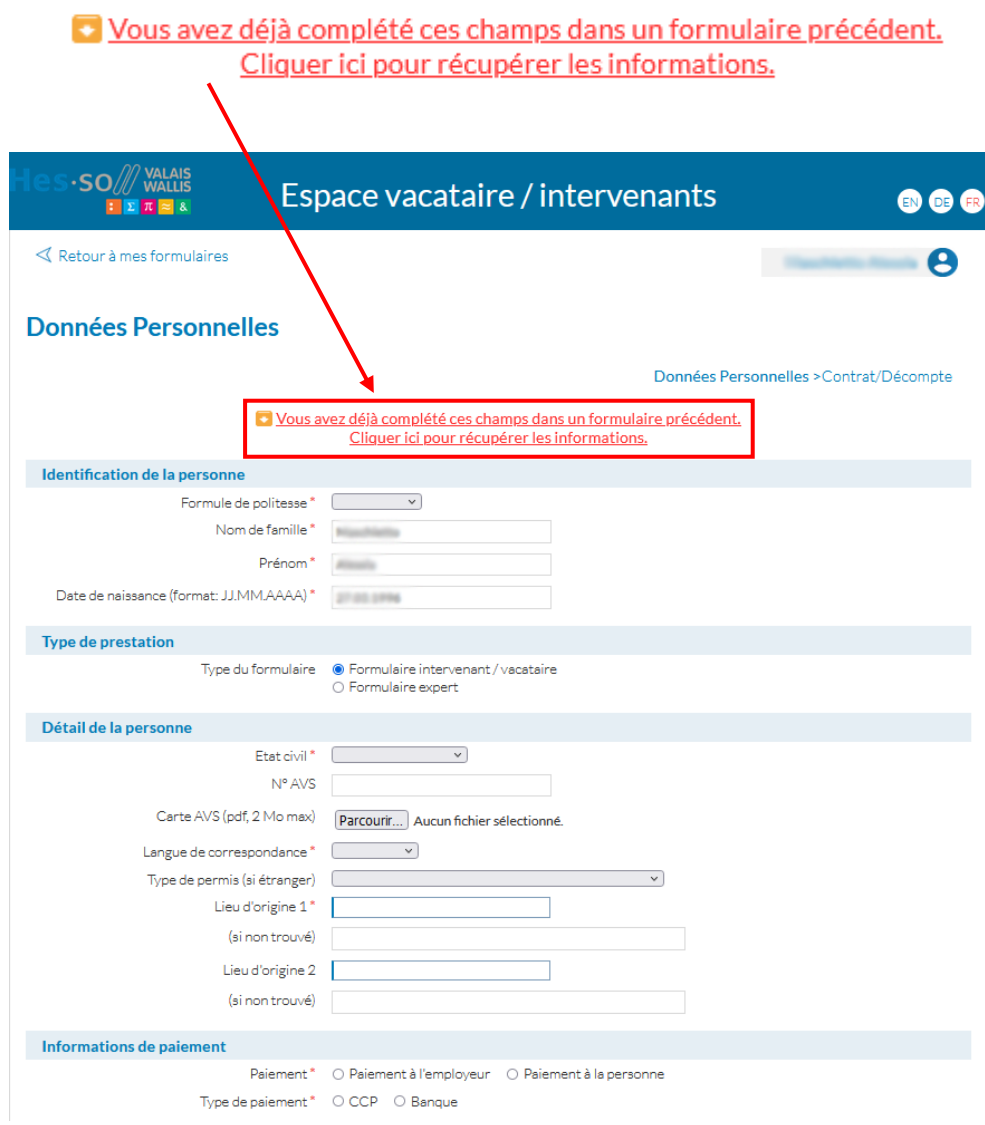

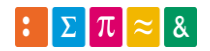

## • Identification de la personne

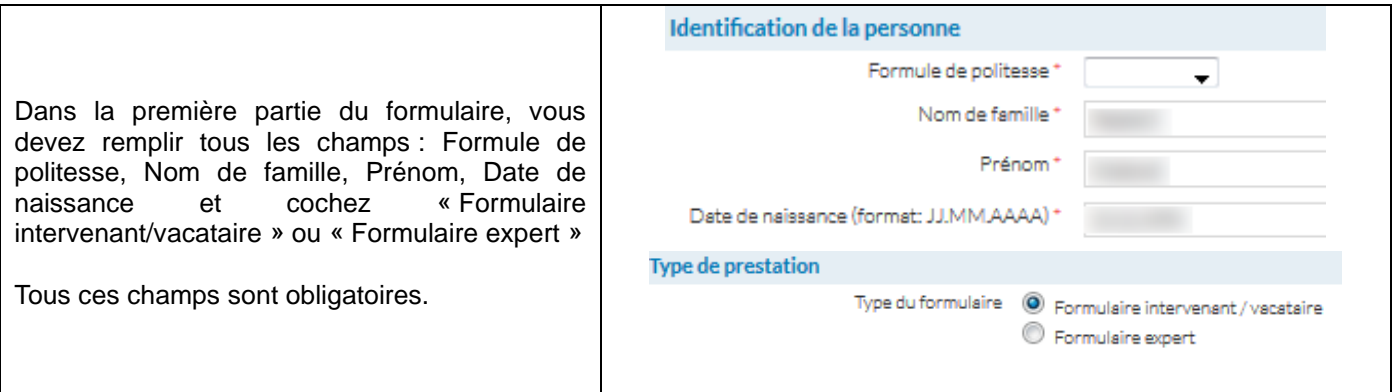

#### • Détail de la personne

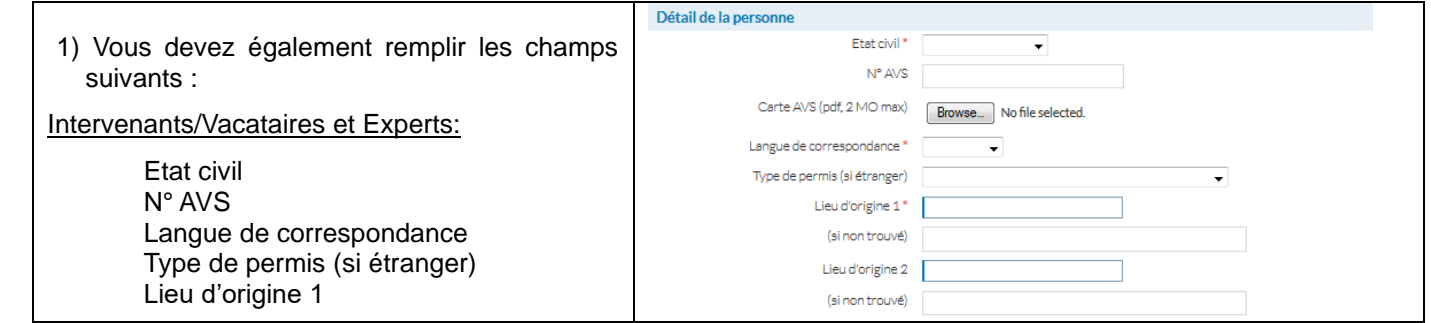

# • Informations de paiement

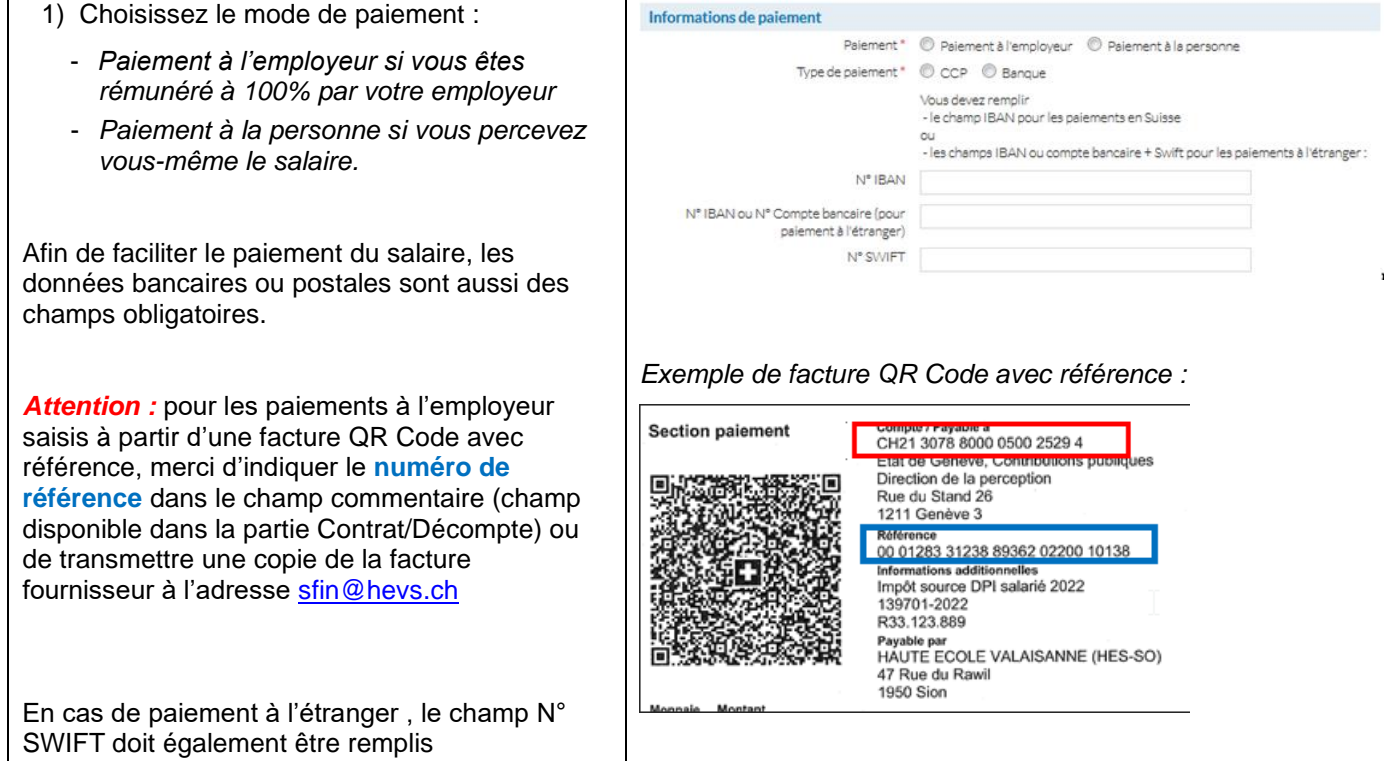

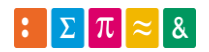

• Adresse et moyens de communication de la personne / Raison sociale et adresse

Dans la partie « Adresse », vous devez soit remplir votre adresse privée, soit l'adresse de votre entreprise. Dans les deux cas, tous les champs sont obligatoires. Veillez à bien remplir tous les champs correctement. **Paiement à la personne de la paiement à l'employeur<br>
Adresse et movens de communication de la personne** en la paiement de la personne de la personne de la personne Raison sociale et adre Adresse (Rue et N°)\* Nom de l'établissement \* Adresse (Rue et N°) \* Localité \* Localité \* (Si non trouvée) (Si non trouvée) Pays<sup>1</sup> Pays\* N° de téléphone privé N° de téléphone professionnel (ex.format: +41 27 606 00 00) (ex.format : +41 27 606 00 00) OU

• Formation antérieure (uniquement pour les intervenants/vacataires)

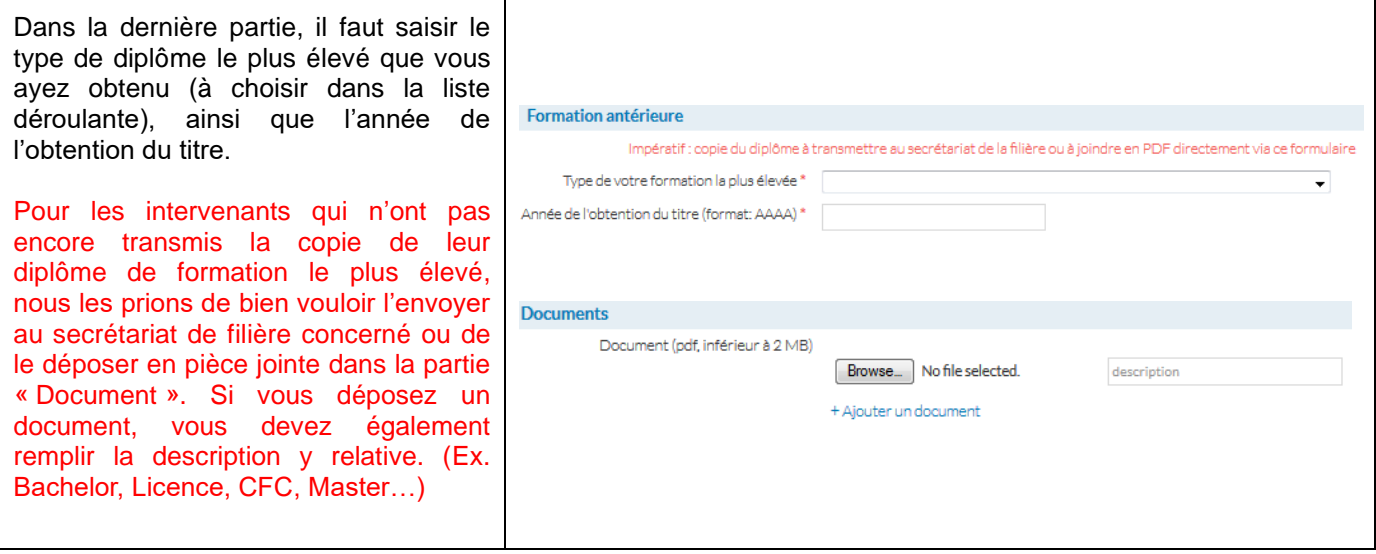

• Sauver et continuer

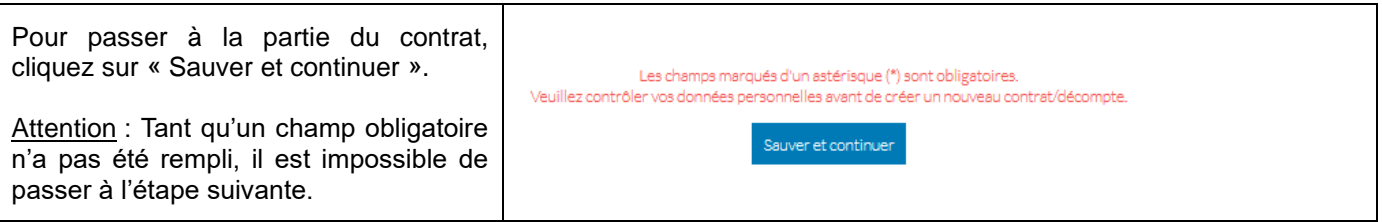

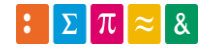

Si vous souhaitez quitter cette fenêtre après avoir enregistré vos données pour y revenir plus tard, cliquez sur votre nom en haut à droite de la page et choisissez « Se déconnecter » afin de quitter le programme en toute sécurité.

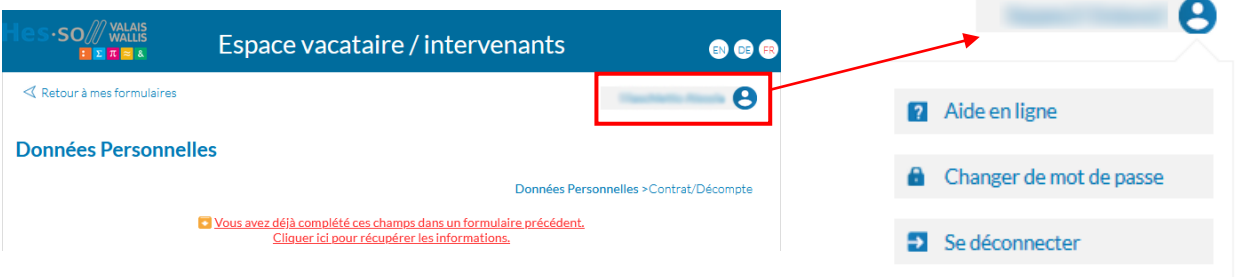

Toutefois, si vous voulez continuer, lorsque vous avez sauvegardé le formulaire de données personnelles, la page du contrat s'affiche.

#### **Contrat intervenant-vacataire**

Si vous souhaitez être rémunéré tous les mois pour vos interventions, il vous suffit de remplir un contrat par mois. Autrement, le salaire total vous sera versé à la fin de la / des prestation/s.

*Ex : Un intervenant qui donne des cours durant six mois devra remplir six contrats pour être payé chaque mois. Sinon, il sera payé à la fin de son contrat.*

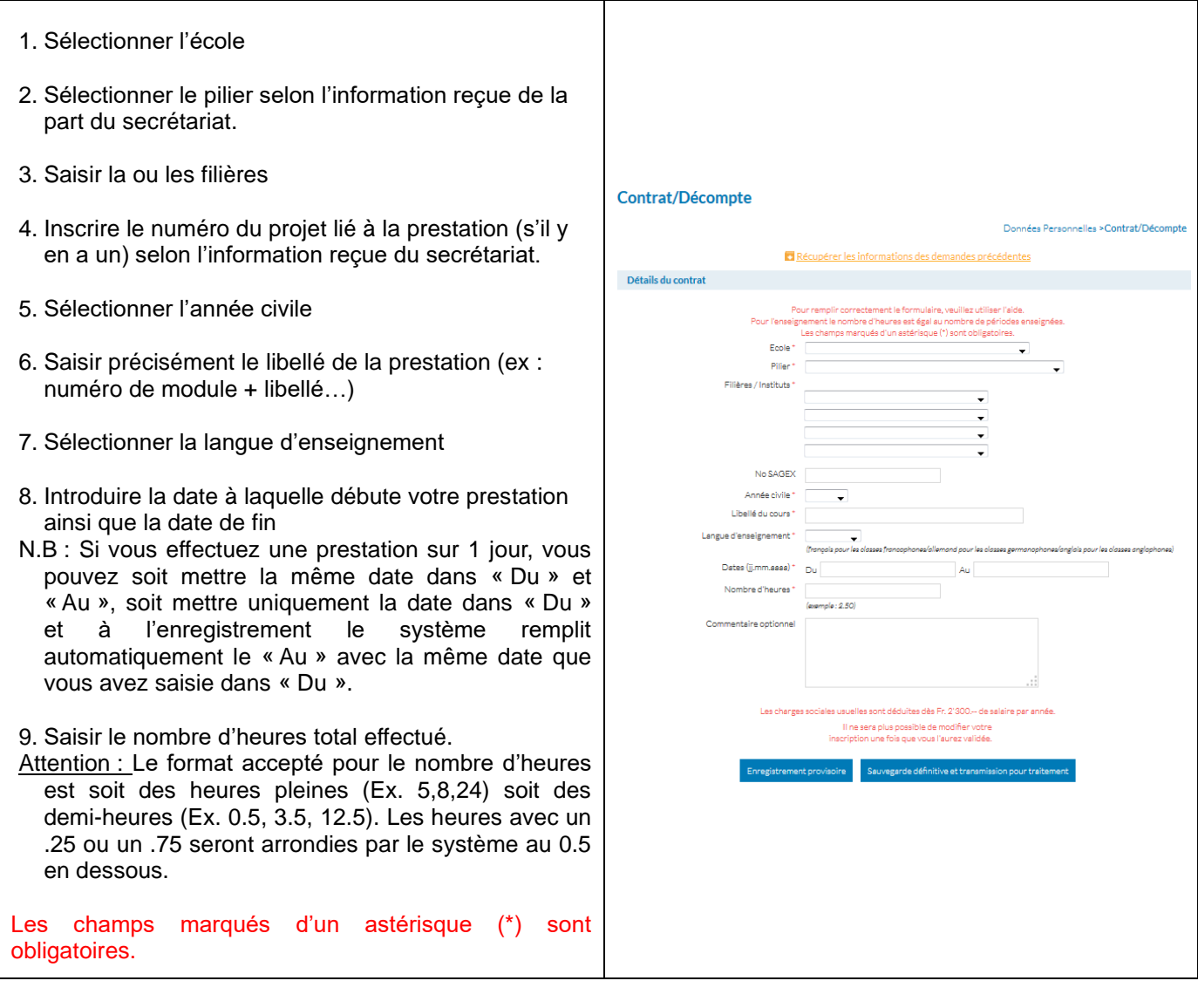

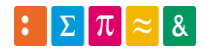

Lorsque vous avez complété le contrat, vous avez la possibilité de sauvegarder en cliquant sur « Enregistrement provisoire », si vous souhaitez le compléter ou le modifier plus tard. En sélectionnant le bouton « Enregistrement provisoire », vos contrats ne sont pas traités pour paiement (⚫). Si vous cliquez sur le bouton « Sauvegarde définitive et transmission pour traitement », votre contrat sera transmis aux responsables concernés pour validation (⚫) et paiement.

Enregistrement provisoire

Sauvegarde définitive et transmission pour traitement

#### **Contrat expert**

Si vous effectuez plusieurs prestations le même jour, vous devez remplir 1 contrat séparé pour chacune d'elle, il n'est pas possible de cumuler les prestations dans un contrat expert.

Ex. Si vous suivez 2 étudiants pour leur travail de bachelor, vous devez saisir un contrat par étudiant.

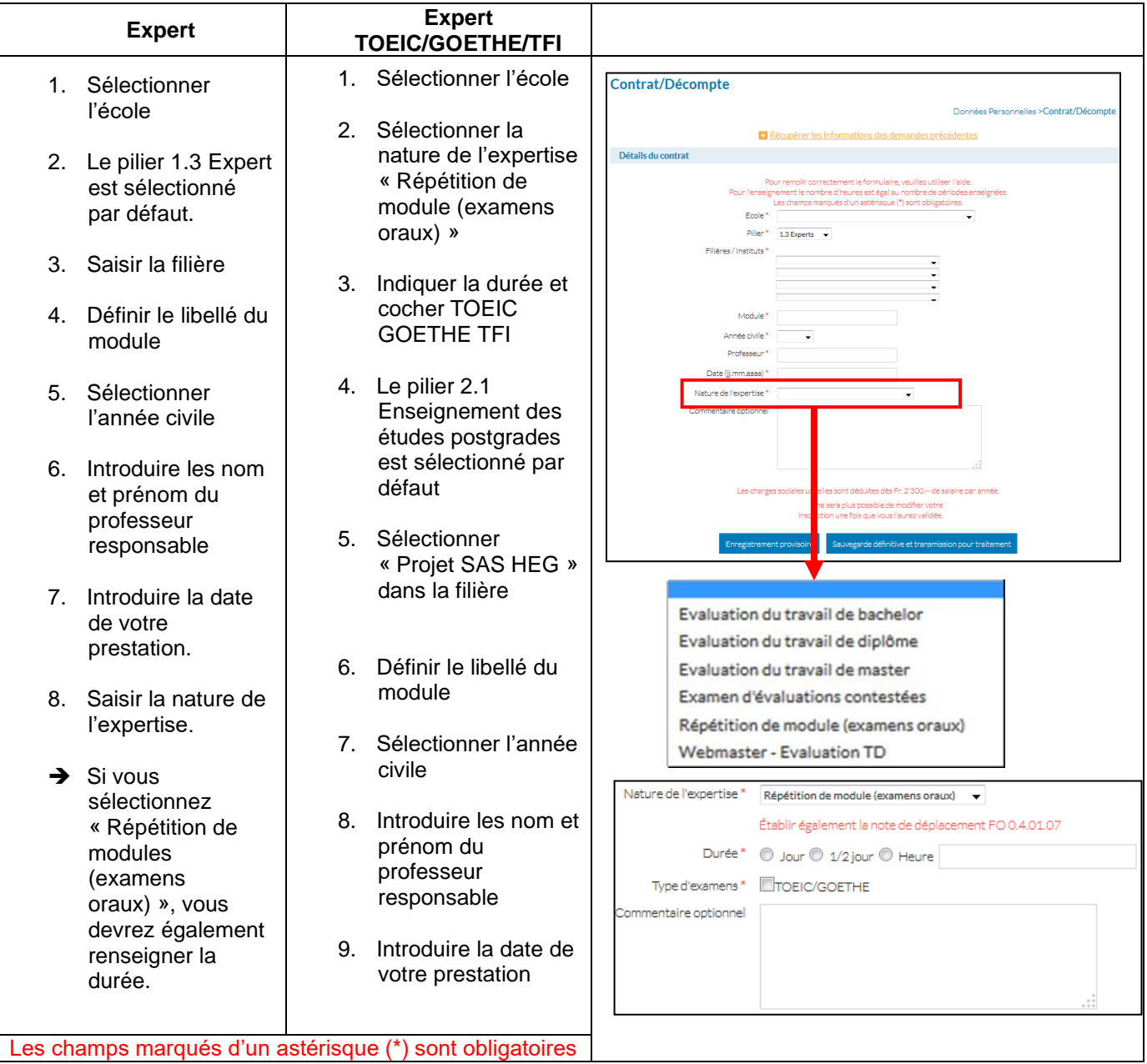

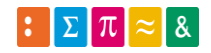

Lorsque vous avez complété le contrat, vous avez la possibilité de sauvegarder en cliquant sur « Enregistrement provisoire », si vous souhaitez le compléter ou le modifier plus tard. En sélectionnant le bouton « Enregistrement provisoire », vos contrats ne sont pas traités pour paiement (⚫). Si vous cliquez sur le bouton « Sauvegarde définitive et transmission pour traitement », votre contrat sera transmis aux responsables concernés pour approbation(⚫) et paiement.

> Enregistrement provisoire Sauvegarde définitive et transmission pour traitement

N.B. Pour les personnes qui ont sauvegardé définitivement leur(s) contrat(s) et qui auraient encore des modifications à faire, veuillez téléphoner directement au secrétariat de filière concerné. Celui-ci pourra effectuer les corrections voulues. En revanche, pour les personnes qui ont enregistré provisoirement leur(s) contrat(s), vous avez la possibilité de la(les) corriger vous-même en reprenant le(s) contrat(s) à modifier.

**Information** : Les paiements se font au plus tard le 10 de chaque mois.

Vous pouvez en tout temps consulter vos données personnelles et vos contrats directement sur la page d'accueil

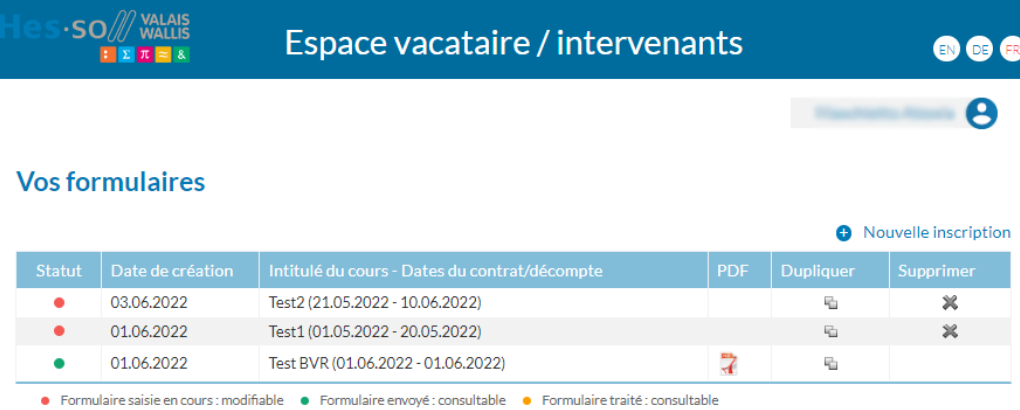

ou en cliquant sur « Retour à mes formulaires » en haut à gauche de l'écran une fois le formulaire complété, pour revenir sur la page d'accueil.

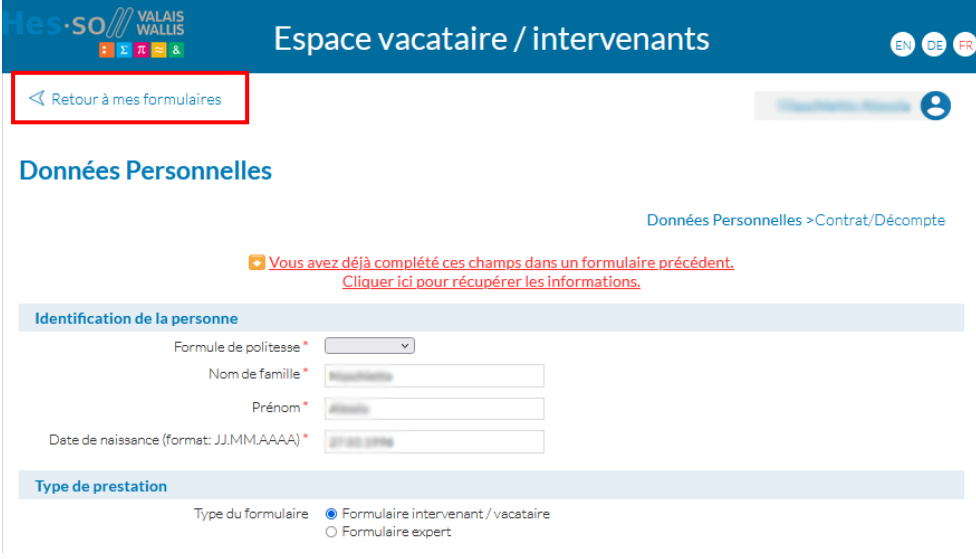

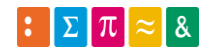

#### **Vous trouvez ainsi tous vos contrats avec leurs dates de création.**

Vous pouvez consulter ou modifier votre contrat en cliquant directement sur celui-ci. Pour cela, il faut que la pastille soit encore rouge ⚫. Lorsqu'elle est verte ⚫, vous ne pouvez que consulter les données.

Une fois que votre contrat est validé par la direction de la Haute Ecole et transféré pour paiement, la pastille devient orange ●.

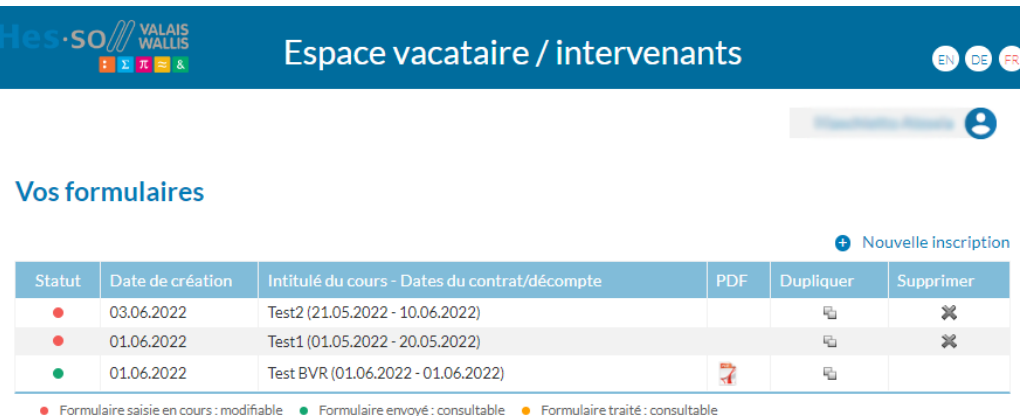

Pour quitter le programme en toute sécurité, modifier votre mot de passe ou consulter l'aide en ligne, cliquez sur votre nom en haut à droite de l'écran puis cliquez sur « Se déconnecter ».

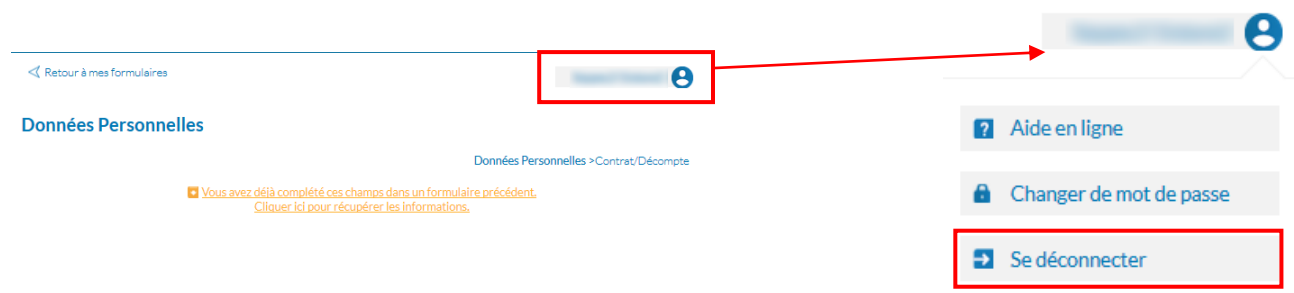

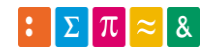